## **Deelnemen aan een Cisco Webex vergadering**

Deze handleiding is bedoeld om u te helpen met het deelnemen aan een door DNB georganiseerde vergadering. We gaan er vanuit dat u een nummer of een groene knop (join meeting) heeft ontvangen. Klik hierop.

# Join meeting Zodra u hierop klikt, zal er in de browser een nieuw tabblad worden geopend. Op dit moment zijn er vier manieren om deel te nemen aan deze vergadering. Open de Cisco Webex Meetings-app en begin met samenwerken.  $\Omega$ f Neem deel vanuit uw browser.

### **Optie 1: Deelnemen via Cisco Webex Meeting-client**

De eerste optie is voor als de Cisco Webex Meetings-app gebruikt wordt binnen uw bedrijf of al geïnstalleerd staat op uw privé laptop zelf dan krijgt u de volgende melding:

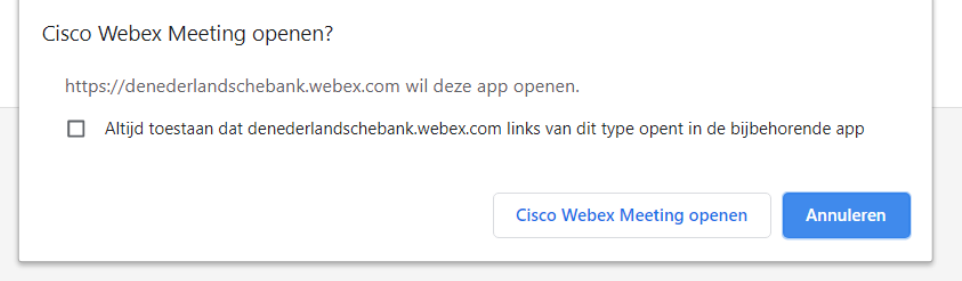

Klik op **Cisco Webex Meeting openen**. De app wordt geopend op uw computer. Zie Inloggen en vergadering starten.

## **Optie 2: WebEx Meetings-applicatie installeren**

De tweede optie is zelf de Cisco Webex Meetings-app installeren.

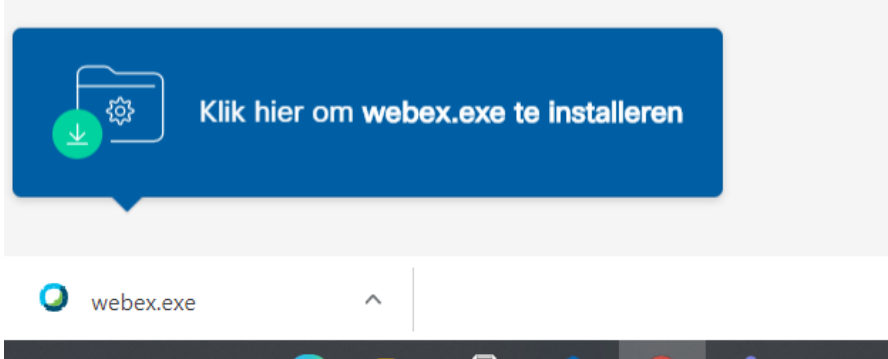

Klik op webex.exe en loop de installatie door. Let op: dit kan alleen op een computer waar u de rechten heeft om software te downloaden.

Zie Inloggen en vergadering starten.

### **Opties 3: Via de browser deelnemen**

De derde optie is via de browser verbinden. In het nieuwe tabblad dat geopend was na het klikken op de **Join Meeting** knop, kunt u klikken op **Neem deel vanuit uw browser.**

Open de Cisco Webex Meetings-app en begin met samenwerken.

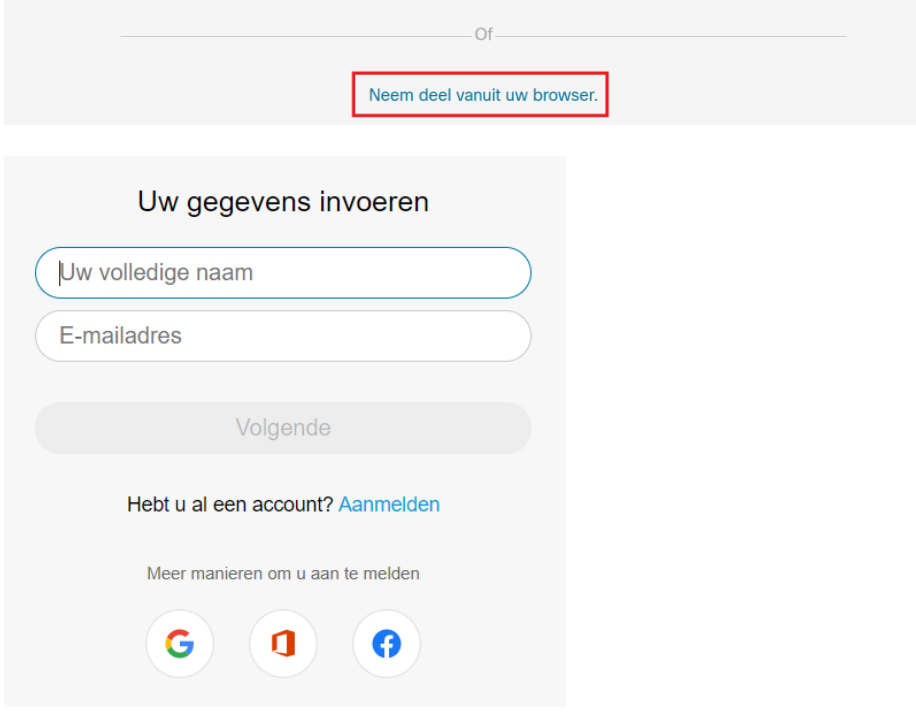

Voor u gegevens in of meldt u aan.

In de browser moet u ook toestemming geven voor het gebruik van uw Microfoon en uw camera. Klik op **Toestaan.**

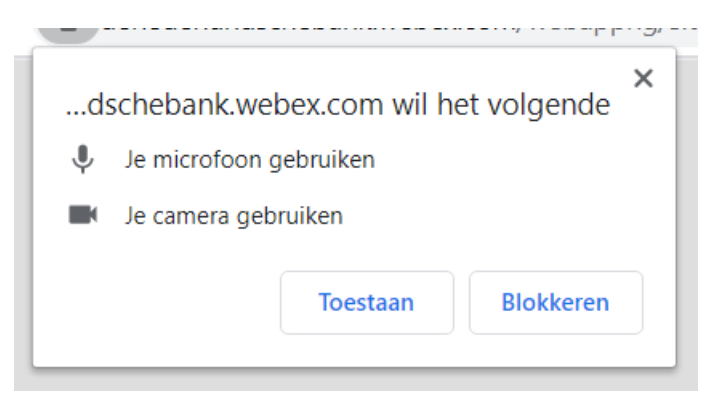

### **Optie 4: deelnemen via een applicatie gedownload uit de store van een smartphone of een tablet**

U kunt ook deelnemen aan de vergadering via uw smartphone of tablet. Hiervoor moet u de Webex app geïnstalleerd hebben op uw smartphone of tablet. Open de vergadering via uw agenda en klik op **Join Meeting**. Onderstaande optie is voor als u geen account heeft voor Webex Meetings. Als u wel een account heeft dan moet u eventueel nog inloggen.

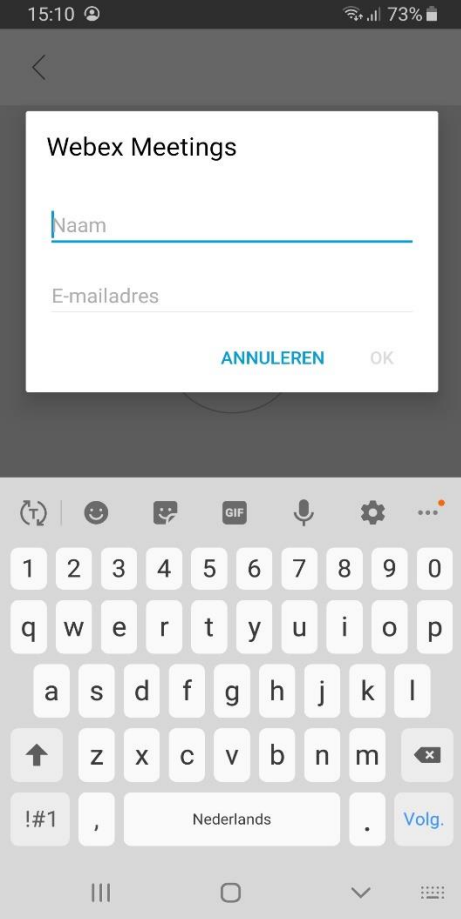

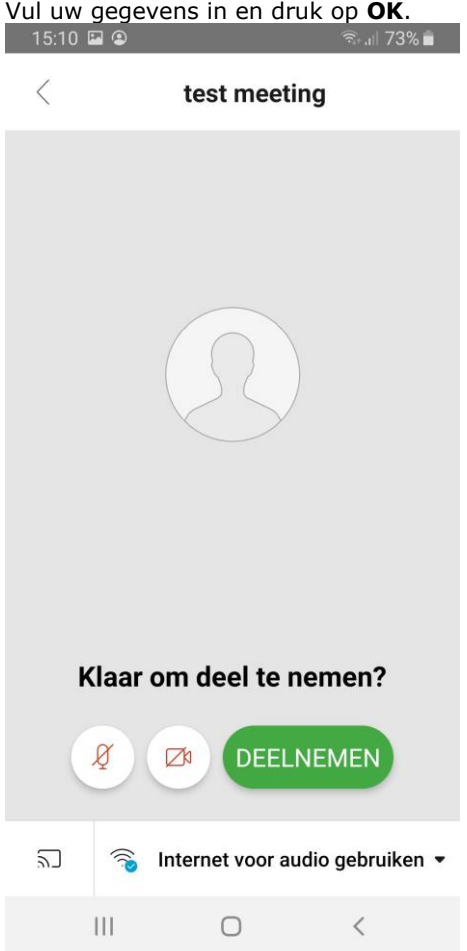

In het volgende scherm kunt u instellingen nog aanpassen. Als alles naar wens staat dan drukt u op **Deelnemen**. De vergadering is gestart.

## **Inloggen en vergadering starten**

Voor dat u de vergadering inkomt, moeten uw gegevens ingevoerd worden. Hierna kunt u klikken op **Volgende**. Als u al een account hebt, klik dan op **Aanmelden** naast **Hebt u al een account?** Log in met uw eigen Webex account.

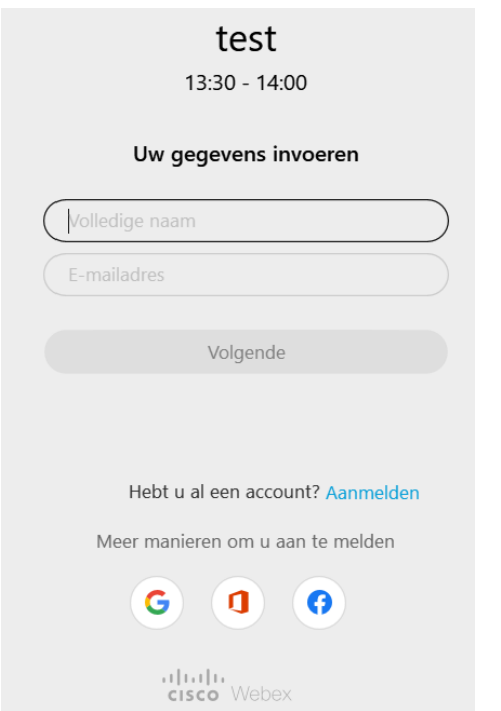

Zodra u ingelogd bent, komt u in een scherm waar u uw geluids- en videoinstellingen kunt aanpassen. Klik op **Deelnemen aan vergadering** om deel te nemen aan de vergadering.

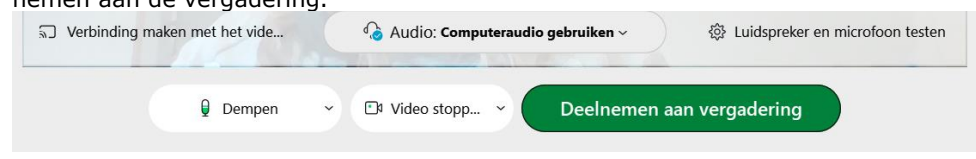